## **How to Join NDIA as an Corporate Member (Online)**

- 1. Navigate to NDIA.org.
- 2. Using the top ribbon tab that reads "Membership," navigate to the left hand of the drop-down menu and click on "Join NDIA."

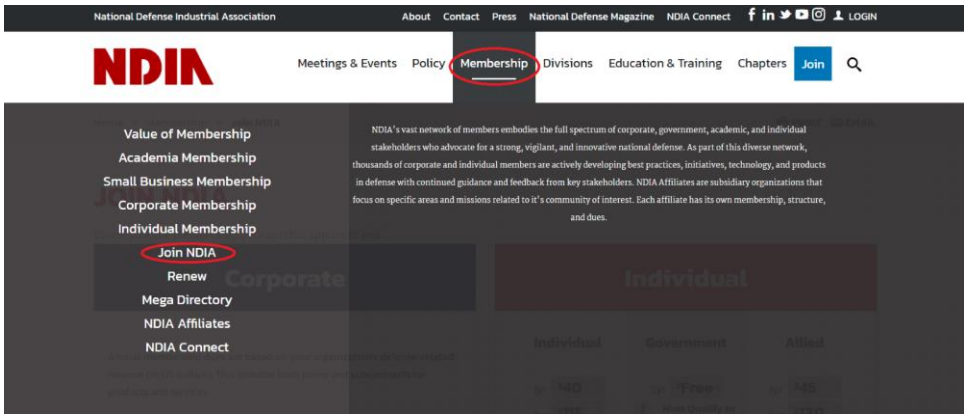

- 3. Using the left-hand box (blue), type in your organization's defense-related revenue (in US dollars). Enter amount in U.S. Dollars only and do not use a dollar sign.
	- a. Click on the resulting dues amount to continue. If applicable/desirable, select the 3yr small business package for the 20% discount.<sup>1</sup>
- 4. Have an account already? Login using the left-hand fields.
	- a. Forgot your password? Follow the link that says "FORGOT PASSWORD?
- 5. Don't have an account? Sign up using the CREATE AN ACCOUNT BUTTON.
	- a. Enter your email into the appropriate field.
	- b. Begin filling out the appropriate demographic information.
	- c. If applicable, please search for your organization on the appropriate page. If you do not work for any organization, please choose "Skip This Step". **If you work for an organization that receives membership benefits through a corporate package, there is no need to pay for an individual membership.** You receive complimentary membership through your organization's corporate with no additional charges for signing up. If you have questions about your company's membership status, please contact [membership@ndia.org.](mailto:membership@ndia.org)
- 6. Once logged in, on the Organization Information page, click on the blue button reading "Select or Add an Organization." Please enable popups.

<sup>&</sup>lt;sup>1</sup> You qualify for an additional discount. If you sign up for the Small Business Three Year Membership, you can get a 20% discount of your dues.

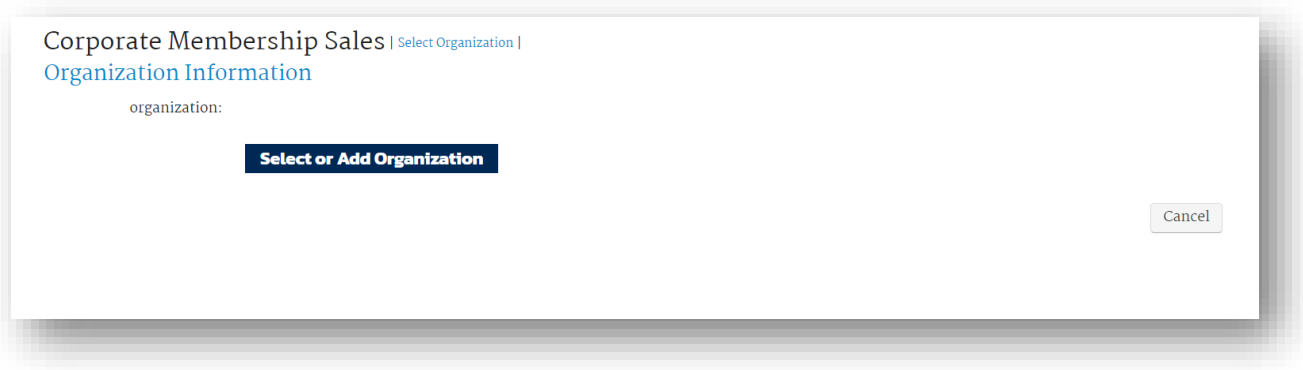

- a. If your organization is not in the list, click on "Add New Organization".
- b. Fill out the following fields. Organization Information, Primary Address Information, and Primary Contact Information.
- 7. A popup window will generate. In the popup window, search for your organization using the search field.
	- a. If your organization pops up, then click on the organization name.

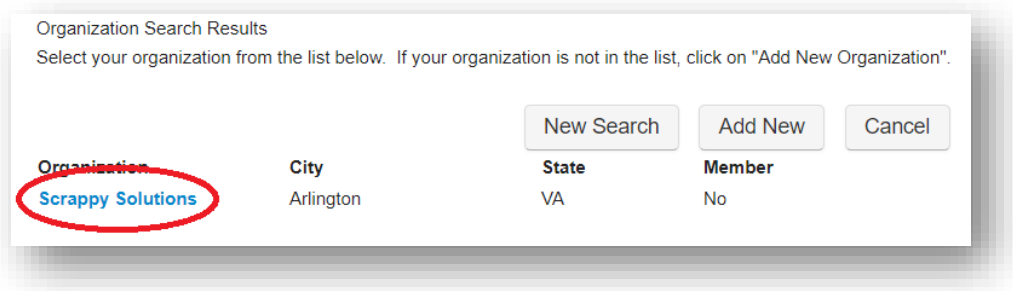

8. Continue to the original tab where you logged in. Using the selected organization, hit "continue."

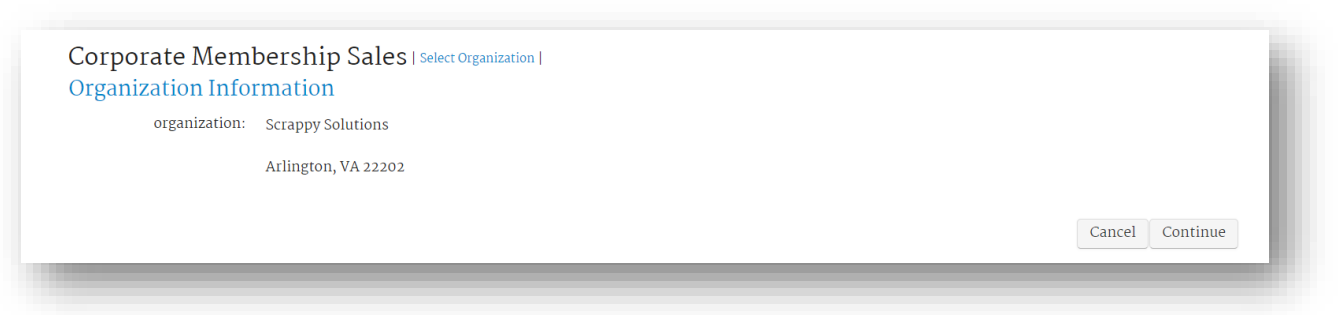

- 9. On the following page, fill out the demographic information on the following page, including your annual defense revenue and number of employees.
- 10. On the following page, enter your relevant NAICS Codes in the field below.
- 11. On the following page, please enter your payment information and click "Add Membership."

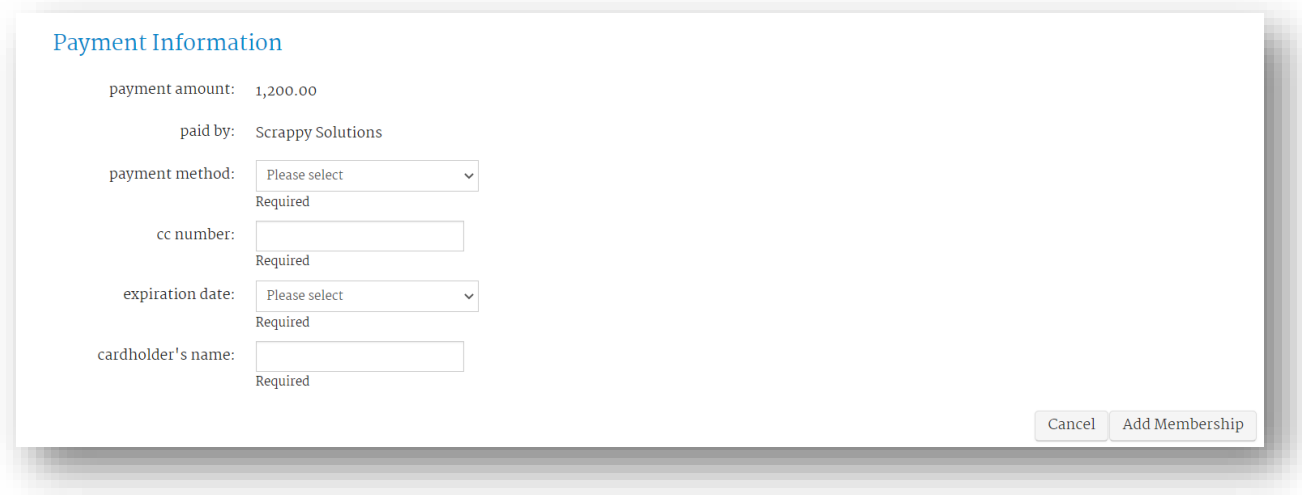